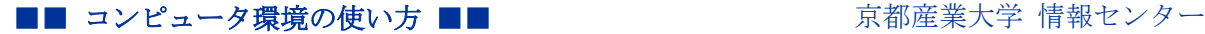

> 作成:平成 18 年 12 月 11 日 修正:平成 27 年 9 月 30 日

## X-Spam-Status 型迷惑メール対策サービスの利用手引き

### 目 次

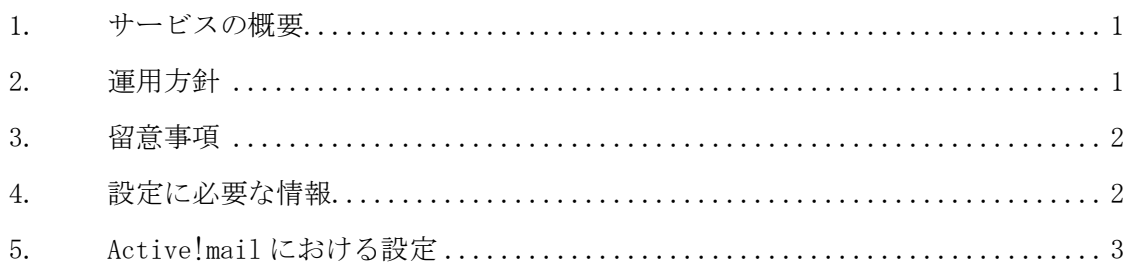

## 1. サービスの概要

本学では迷惑メール対策装置(以下「装置」という。)を導入し、X-Spam-Status 型迷惑 メール対策サービス(以下「本サービス」という。)を提供しています。

装置はメールの情報を機械的に判定し、迷惑メールの可能性が高いと判定したときは、 メール(メールヘッダ)に特定の目印を付けます。そして、迷惑メールと判定したメール

も含め、全てのメールを利用者に配送しています。

本サービスは、この目印を使い迷惑メールを別のフォルダに振り分けられるようにし、 より使いやすいメール環境を提供することを目的としています。

## 2. 運用方針

本サービスにおいて装置が迷惑メールと判断した場合にメールを拒否することも可能で す。しかし、現時点(平成 27 年 9 月)での迷惑メール対策技術において、迷惑メールを 100% の確率で判定することは難しいと判断し、迷惑メールと判定したメールヘッダに特定の目 印を付け、全てのメールを利用者に配送し、正常なメールと迷惑メールとの最終的な判断 を利用者で行えるようサービスを提供しています。今後、迷惑メール対策技術が進歩し、 確実に判定できるようになった場合、本サービスを変更していきます。

#### 3. 留意事項

本サービスを利用するにあたり、次の事項に留意してください。

- 本サービスは正常なメールと迷惑メールとを見分けやすくし、本学のメール環境を使 いやすくするためにサービスを提供するものです。
- 迷惑メールを受け取らないためには、Web ページでメールアドレスを公開することを 避けるなどの予防対策を行ってください。
- 本サービスは、完全な迷惑メール判定を保証するものではありません。フォルダに振 り分けた迷惑メールを削除する前に、必要なメールがないことを確認してください。

### 4. 設定に必要な情報

本サービスは「固有のメールヘッダの内容を条件に振り分けする」機能があるメールソ フトをお使いの場合に利用できます。

装置が迷惑メールと判断したときにメールヘッダに付ける目印は次の文字列です。

「X-Spam-Status: Yes」(全て半角で「:」と「Yes」の間にスペースがあります。)

上記の文字列を振り分け条件に登録すると本サービスを利用できます。 主なメールソフトにおける振り分け設定の場所は以下のとおりです。

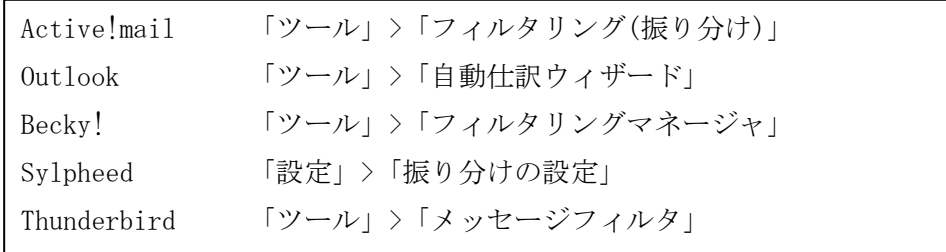

なお、OutlookExpress、Windows Mail ではメールヘッダによる振り分け設定ができません。 本サービスを利用できませんので、ご注意ください。(※平成 23 年 3 月現在)

次に具体的な設定の例として Active!mail における設定方法を紹介します。

## ※なお 2011 年 4 月以降、Active!mail において本サービスは設定済みとなっております。 ユーザ自身で設定を解除した場合など、再設定する場合に参考にしてください。

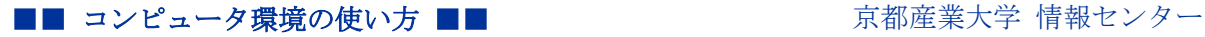

# 5. Active!mail における設定

(1) 「Active!mail」トップ画面から、「ツール」アイコンをクリックしてください。

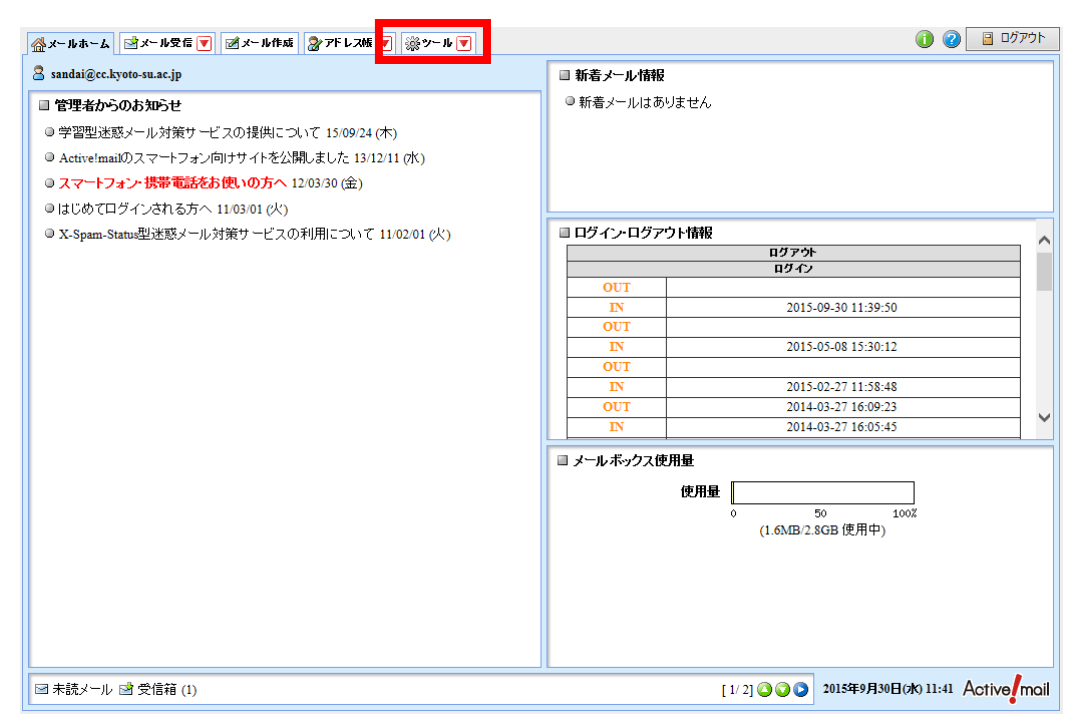

(2) 「フィルタリング(振り分け)」リンクをクリックしてください。

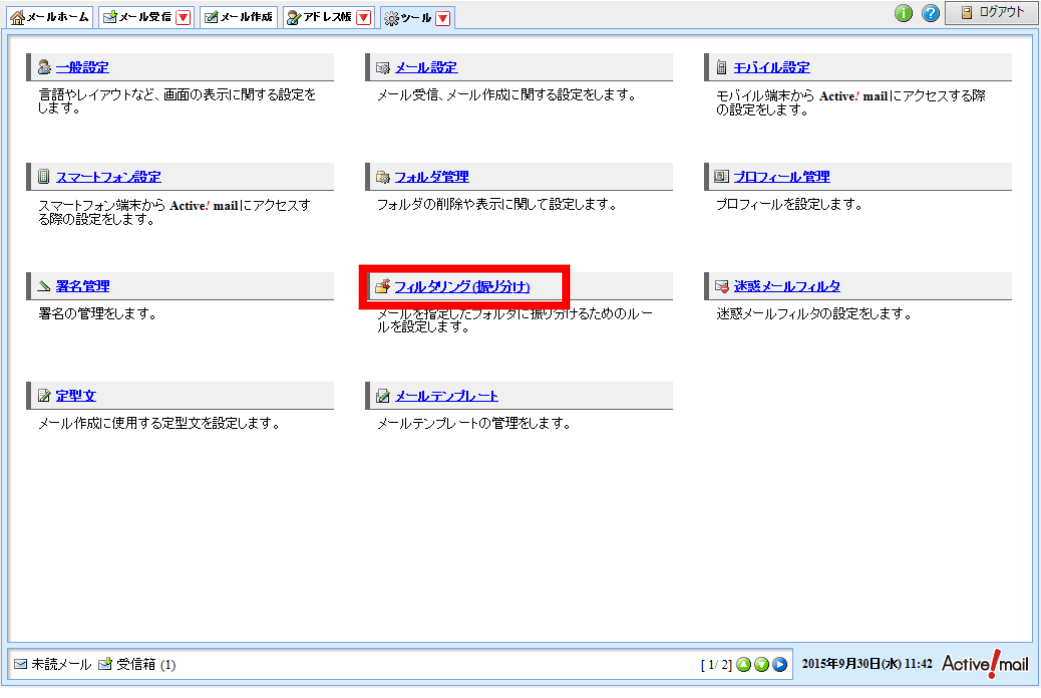

## ■■ コンピュータ環境の使い方 ■■ コンピュータ環境の使い方

(3) 「新着メールを自動的に振り分ける」にチェックを入れ、「適用」ボタンをクリック してください。

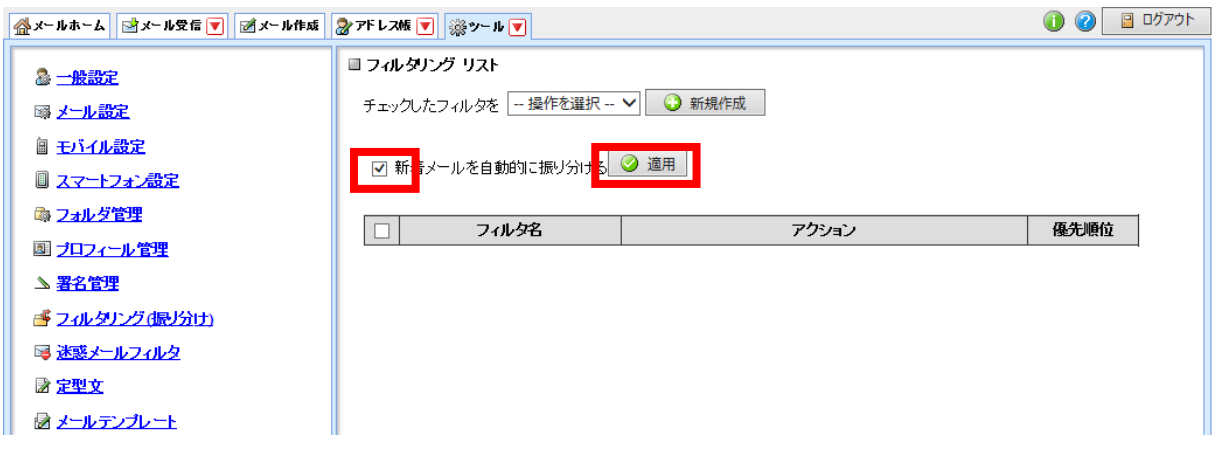

(4) 「新規作成」ボタンをクリックしてください。

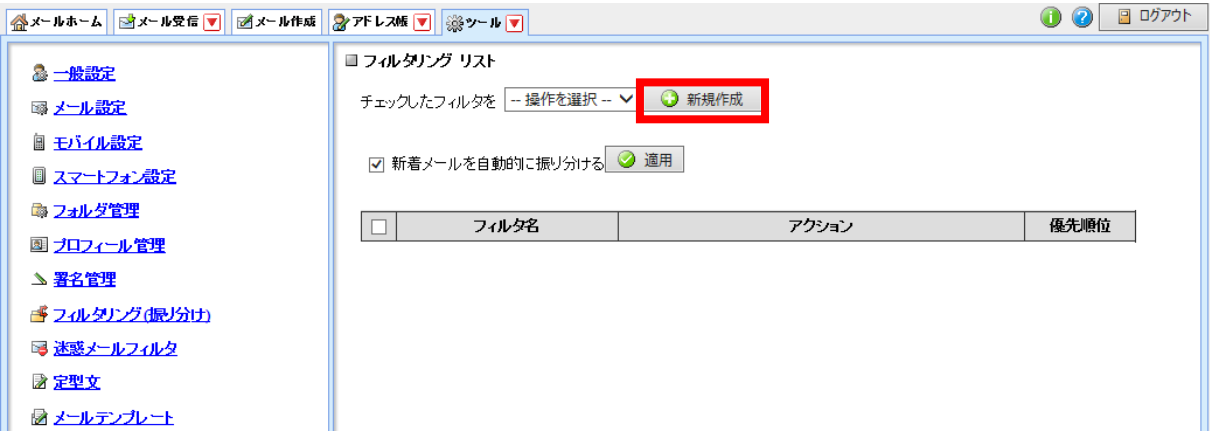

### ■■ コンピュータ環境の使い方 ■■ コンピュータ環境の使い方

(5) 下記の手順に従い、設定してください。

## ■ フィルタリング 新規作成

\*:必須入力

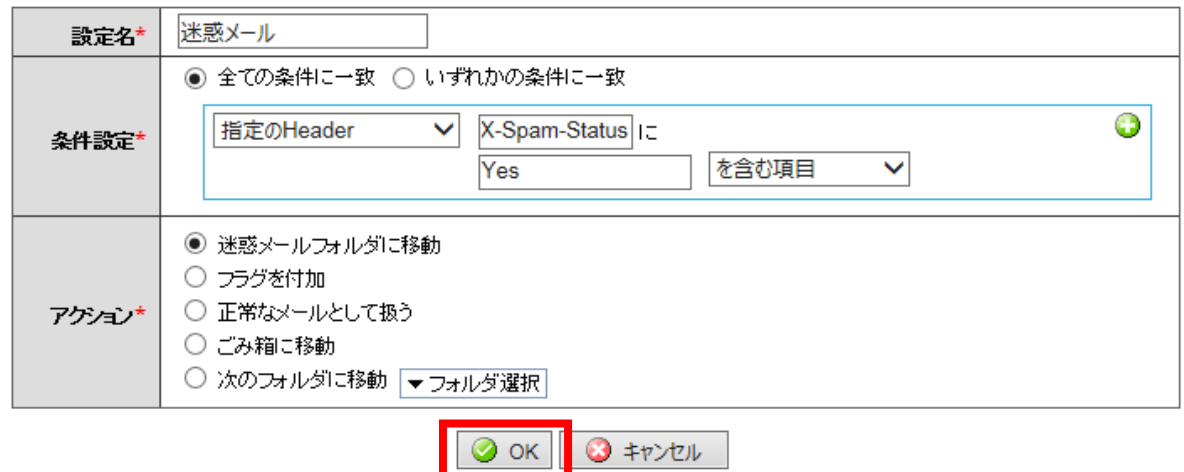

- ① 設定名:「迷惑メール」など分かりやすい名前にします。
- ② 条件設定:
	- ・「全ての条件に一致」を選択します。
	- ・「指定の Header」を選択します。
	- ・「X-Spam-Status」と入力します。
	- ・「Yes」と入力します。
	- ・「を含む項目」を選択します。
- ③ アクション:「迷惑メールフォルダに移動」を選択します。
- ④ 「OK」ボタンをクリックします。

 以上の作業で、「指定の Header」「X-Spam-Status」に「Yes」「を含む」メールを「迷惑メ ールフォルダへ移動」させることができます。

(6) 登録した内容が一覧で表示されると終了です。

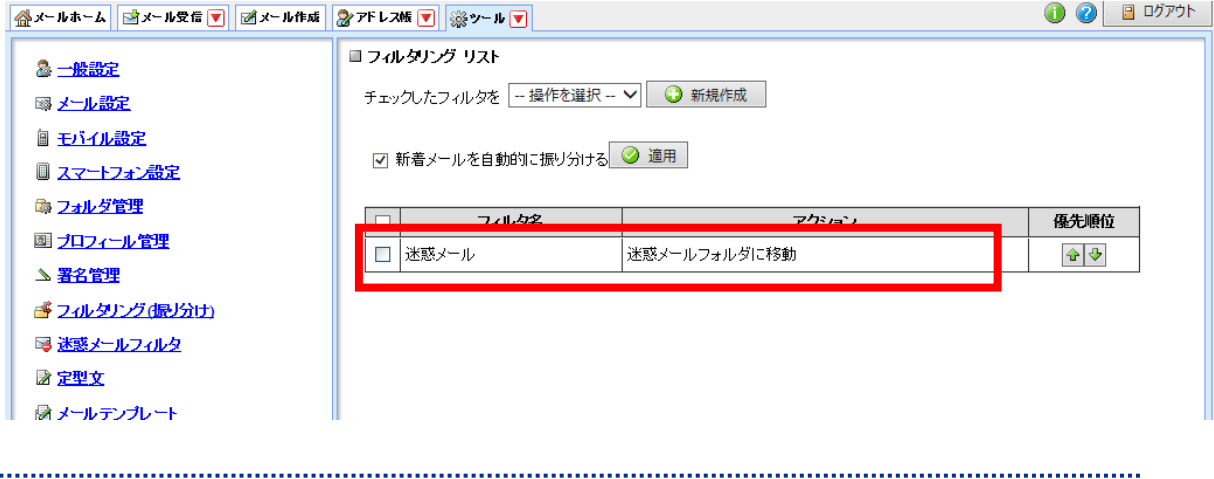